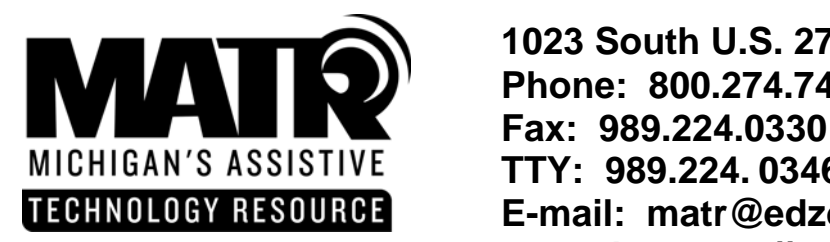

 **1023 South U.S. 27** • **St. Johns** • **MI** • **48879 Phone: 800.274.7426 TTY: 989.224. 0346 E-mail: matr@edzone.net Web site: http://www.cenmi.org/matr** 

## **Using Microsoft Word Tools to Differentiate for Diverse Learners**

Debbie Spring, OTR, Assistive Technology Consultant

February, 2006

*MS Word, the most common word processor software program, is a tool that can be used to assist with writing tasks and is accessible on Macintosh or Windows platform. There are many writing tools available within MS Word that can enhance a students' ability to write. The following table highlights specific features that can be used as strategies to support curriculum activities.*

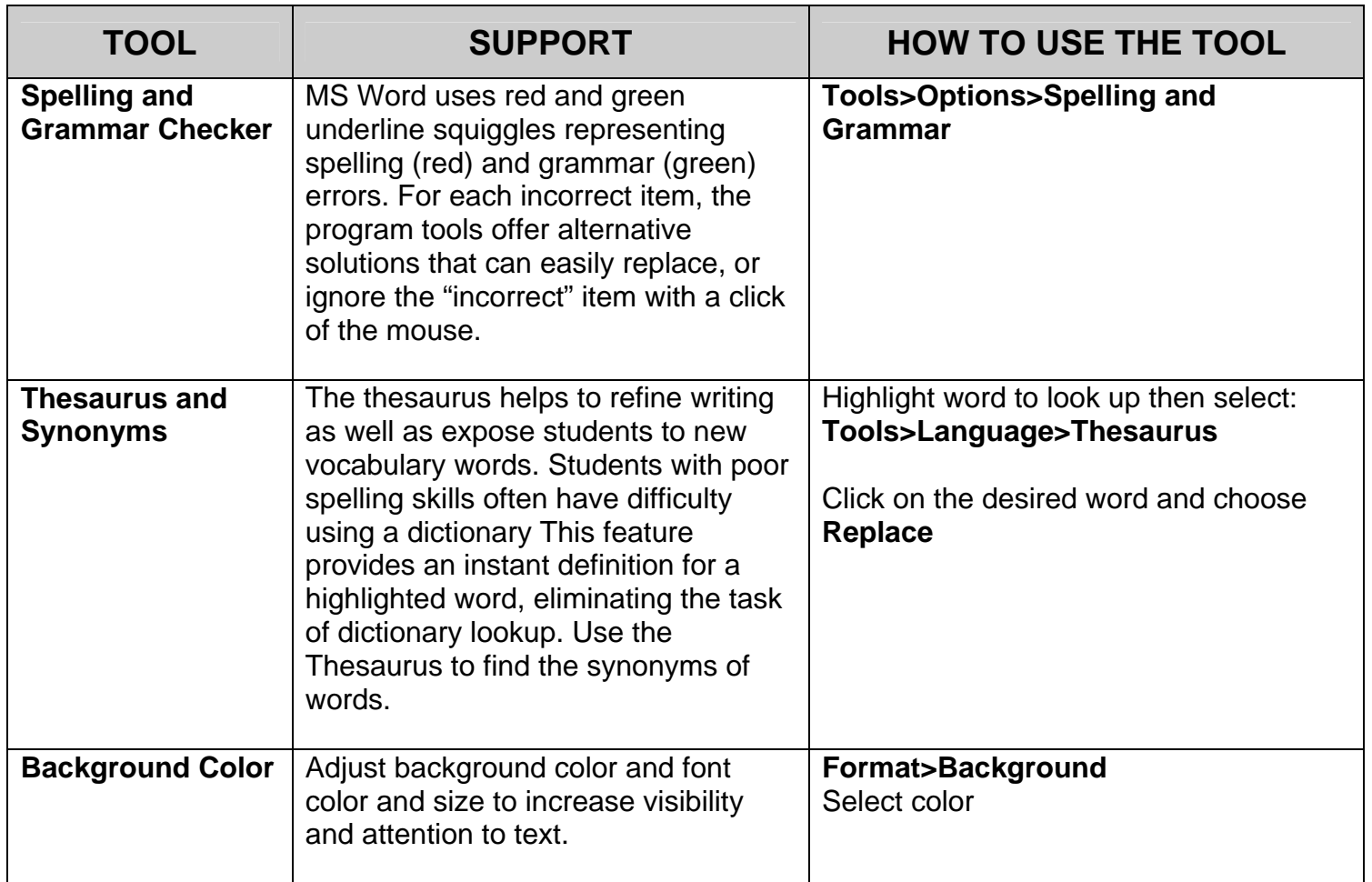

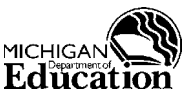

Michigan's Assistive Technology Resource is an IDEA Mandated Activity Project offered through the Michigan Department of Education Office of Special Education and Early Intervention Services

**STATEMENT OF COMPLIANCE WITH FEDERAL LAW**

The Michigan Department of Education complies with all Federal laws and regulations prohibiting discrimination, and with all requirements of the U.S. Department of Education.

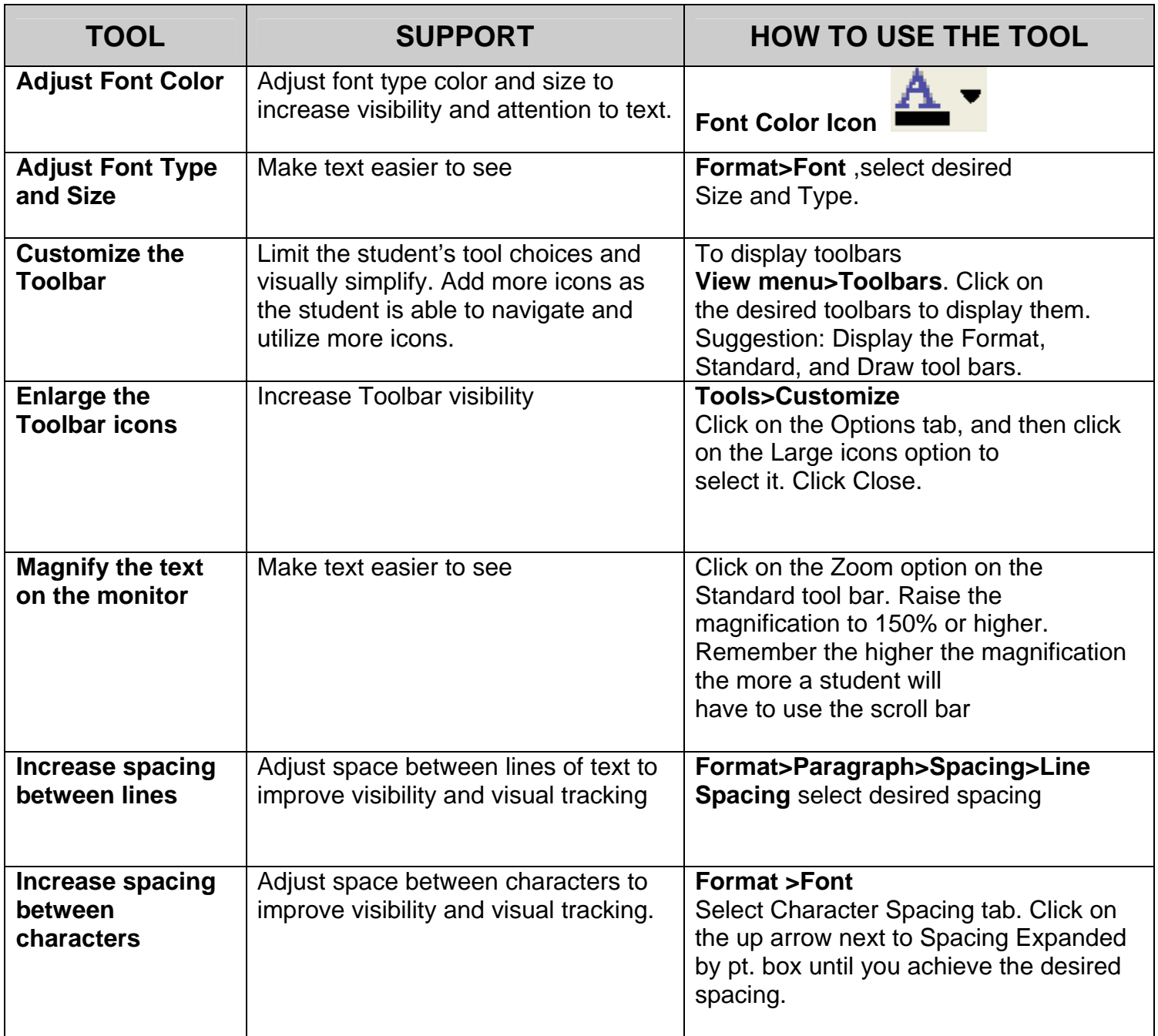

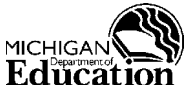

**STATEMENT OF COMPLIANCE WITH FEDERAL LAW**

The Michigan Department of Education complies with all Federal laws and regulations prohibiting discrimination, and with all requirements of the U.S. Department of Education.

**Using Microsoft Word Tools to Differentiate for Diverse Learners 2/28/2006** 

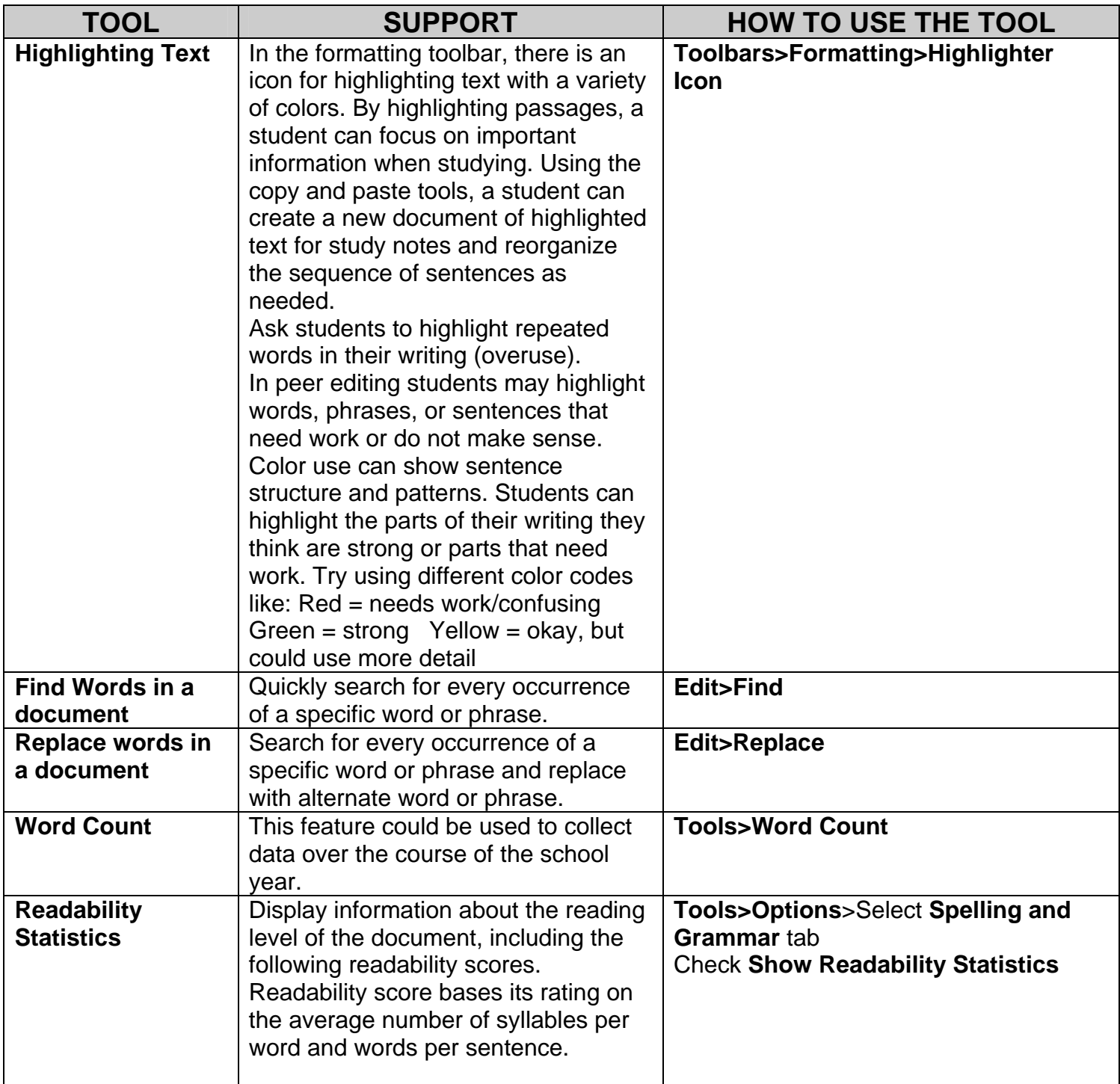

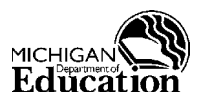

**STATEMENT OF COMPLIANCE WITH FEDERAL LAW**

The Michigan Department of Education complies with all Federal laws and regulations prohibiting discrimination, and with all requirements of the U.S. Department of Education.

**Using Microsoft Word Tools to Differentiate for Diverse Learners 2/28/2006** 

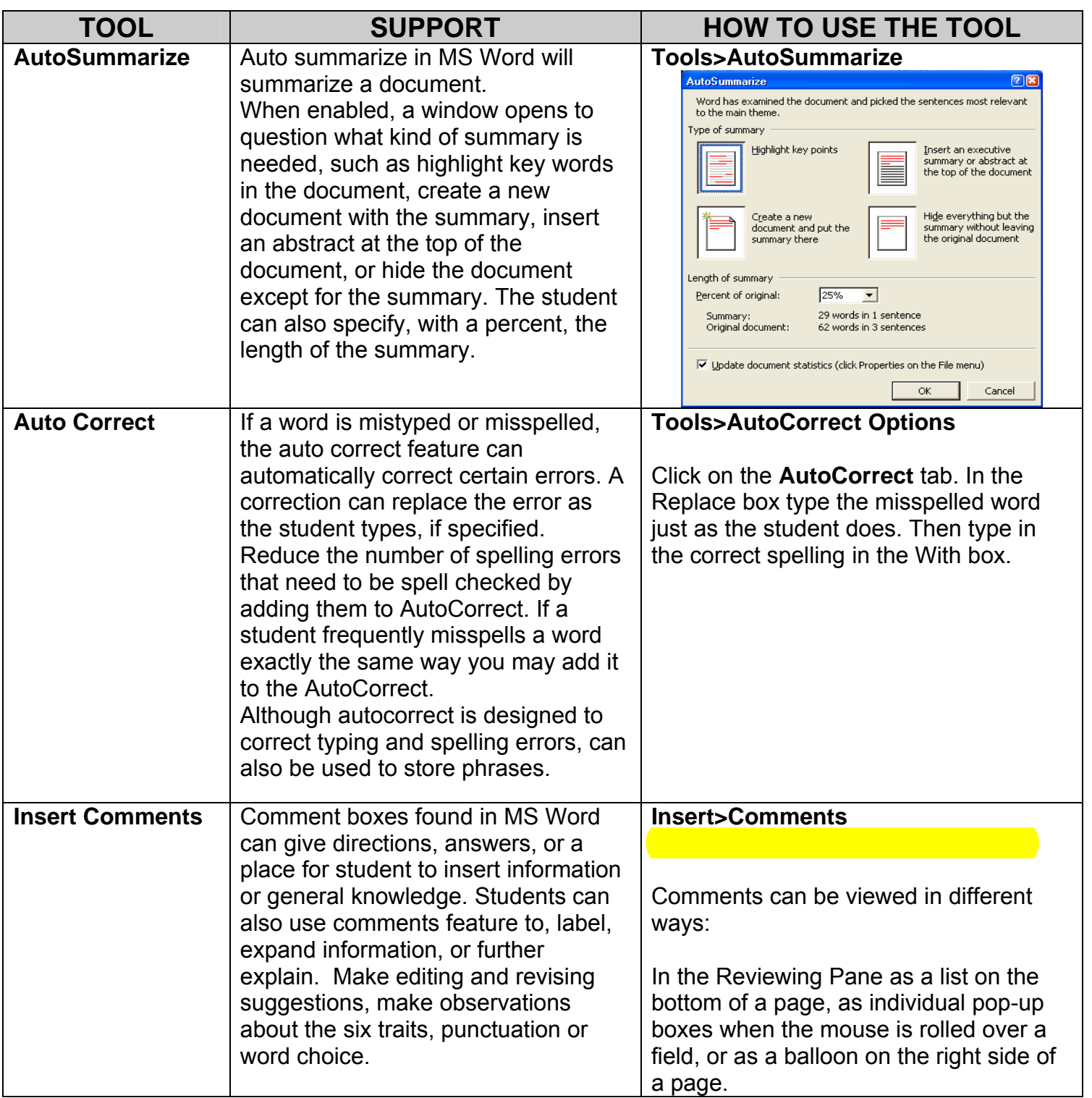

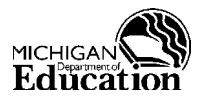

**STATEMENT OF COMPLIANCE WITH FEDERAL LAW**

The Michigan Department of Education complies with all Federal laws and regulations prohibiting discrimination, and with all requirements of the U.S. Department of Education.

**Using Microsoft Word Tools to Differentiate for Diverse Learners 2/28/2006**

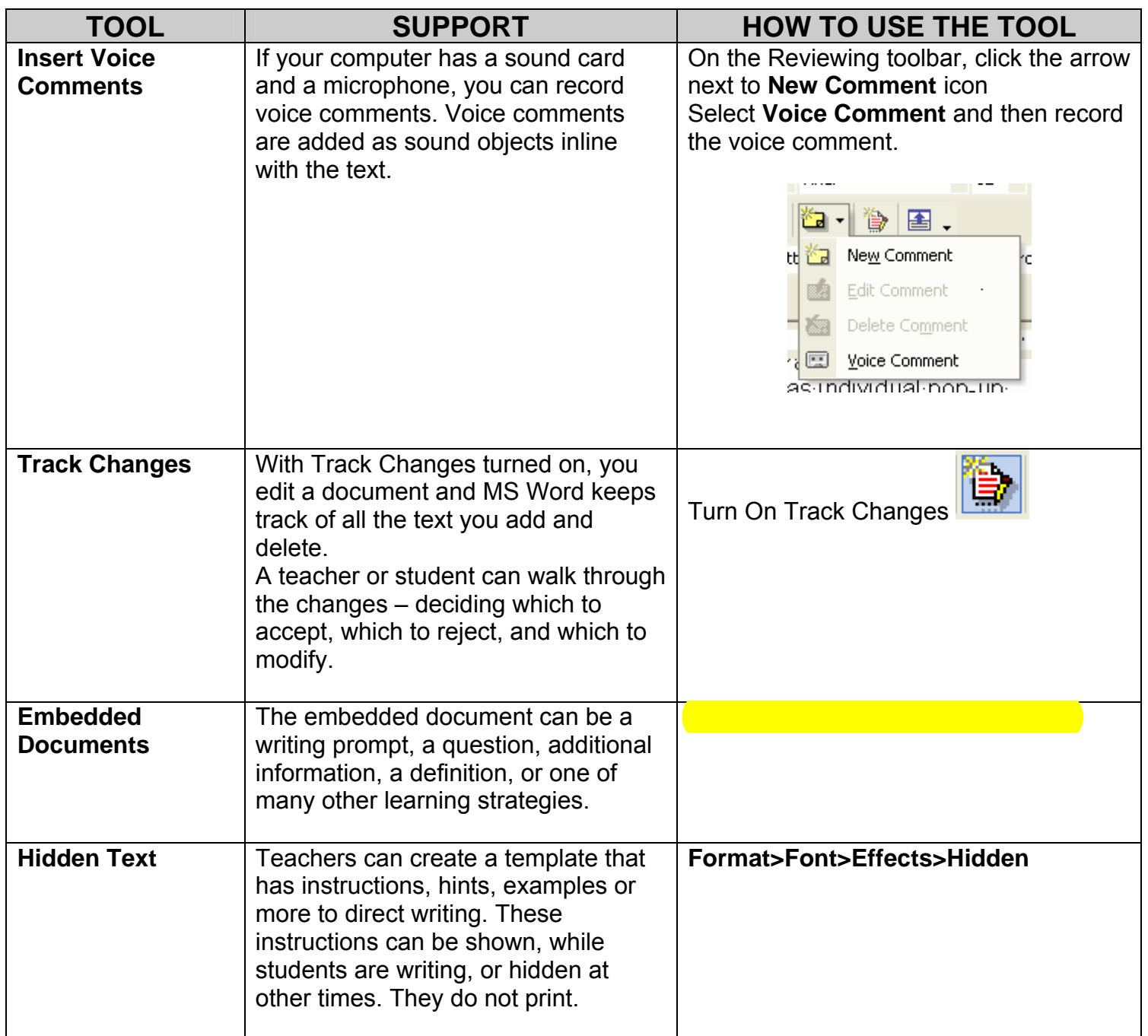

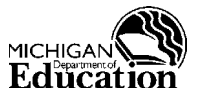

**STATEMENT OF COMPLIANCE WITH FEDERAL LAW**

The Michigan Department of Education complies with all Federal laws and regulations prohibiting discrimination, and with all requirements of the U.S. Department of Education.

**Using Microsoft Word Tools to Differentiate for Diverse Learners 2/28/2006**

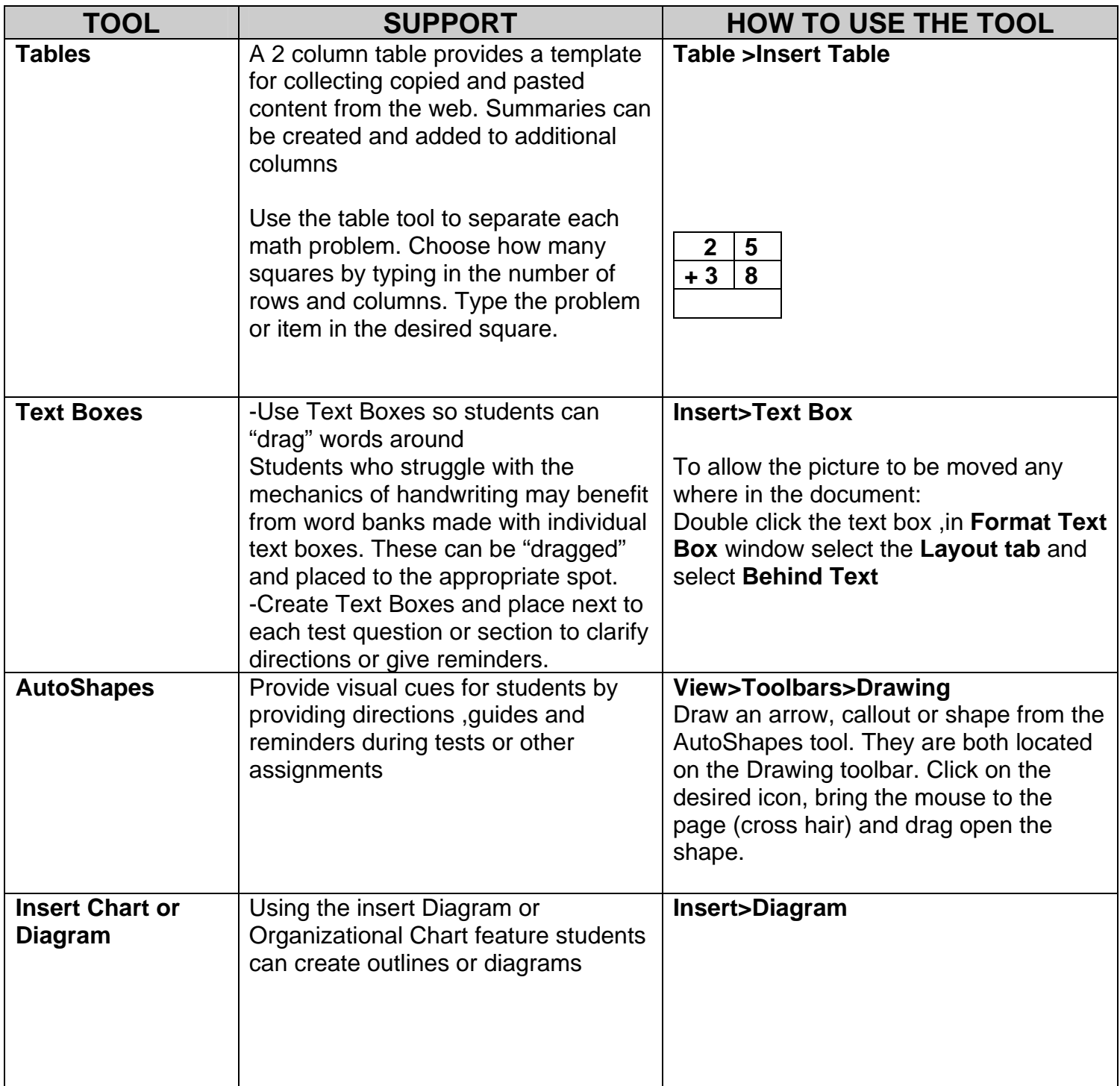

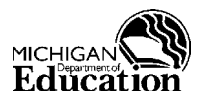

**STATEMENT OF COMPLIANCE WITH FEDERAL LAW**

The Michigan Department of Education complies with all Federal laws and regulations prohibiting discrimination, and with all requirements of the U.S. Department of Education.

**Using Microsoft Word Tools to Differentiate for Diverse Learners 2/28/2006** 

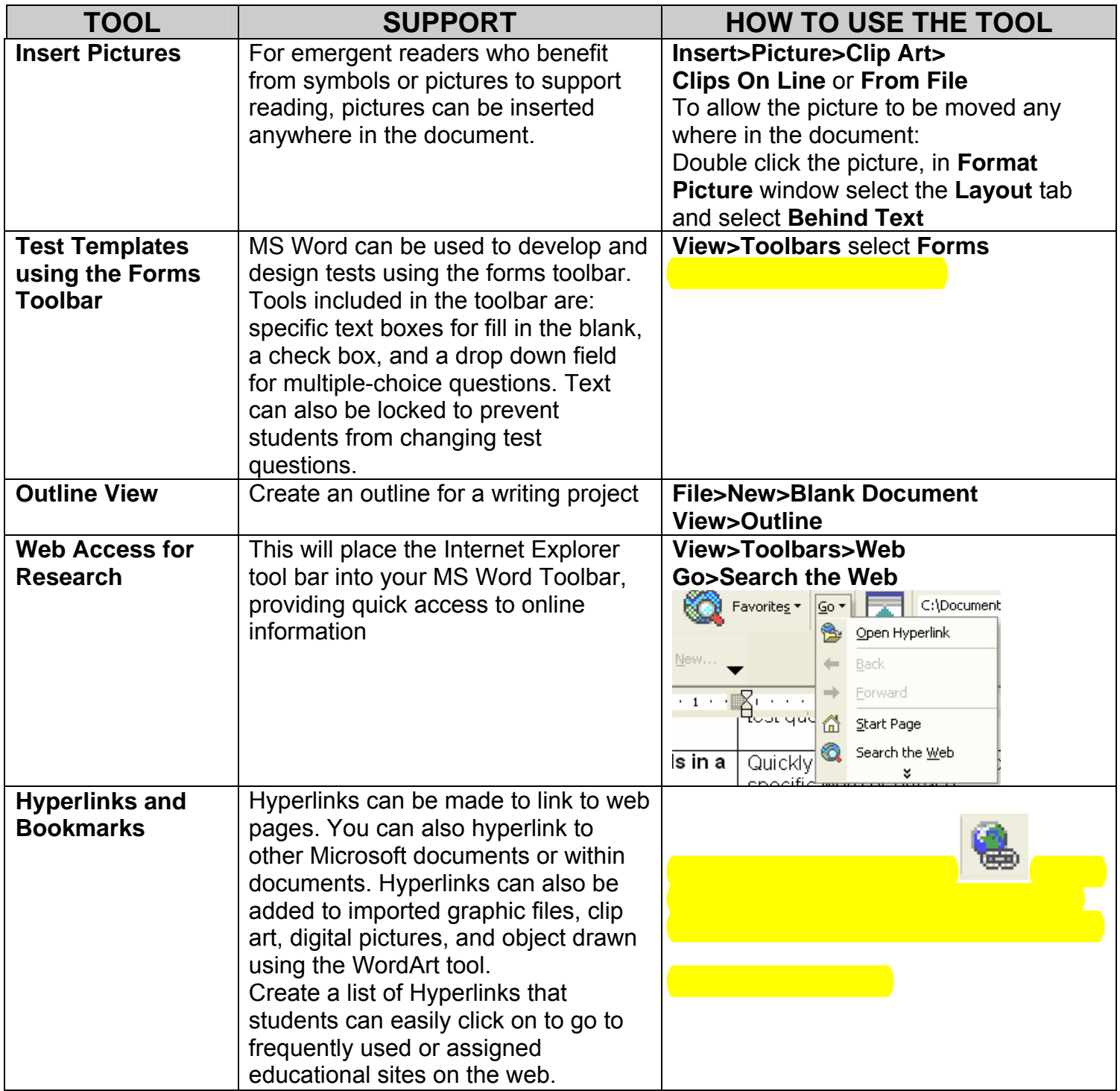

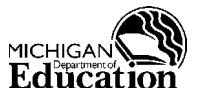

**STATEMENT OF COMPLIANCE WITH FEDERAL LAW**

The Michigan Department of Education complies with all Federal laws and regulations prohibiting discrimination, and with all requirements of the U.S. Department of Education.

**Using Microsoft Word Tools to Differentiate for Diverse Learners 2/28/2006**

# Forms

<span id="page-7-0"></span>Examples:

- My major is: **(Text Form Field)**
- I like pizza: Yes No (Check Box Form Field)
- I have lived here Choose One years. **(Drop-Down Form Field)**

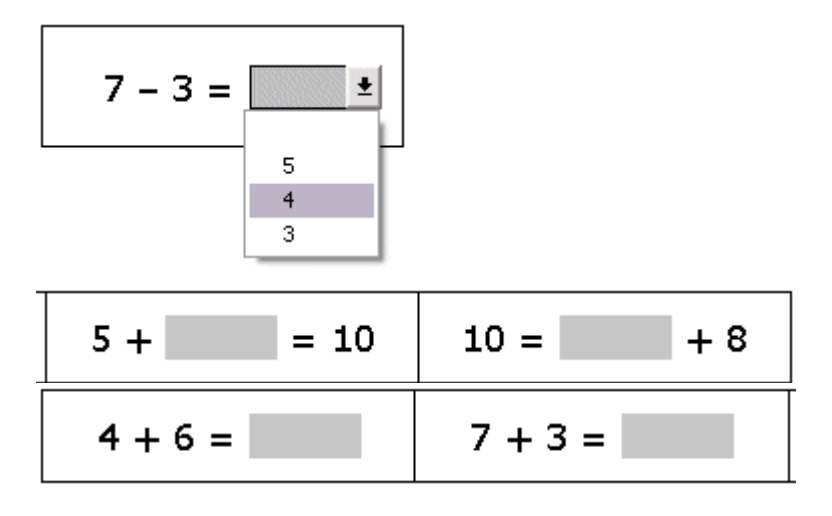

**1.** 

View the Forms Toolbar: On the Menu Bar, Select **View** >**Toolbars** > **Forms**

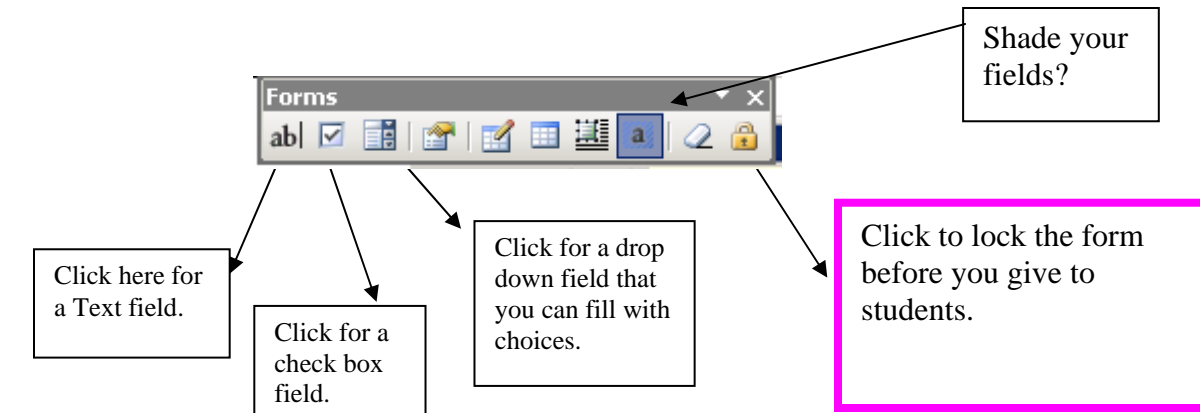

Type text, then click one of the three Form Field choices from the Forms Toolbar.

**3.** 

**2.**

Change the properties for each field by double-clicking on each blank field.

¾ **Text Form Fields** – changing the style of the font can help set off student answers from the directions – esp. when printed.

D.Spring MATR 2/28/2006

- o Tip: Once you have set a Text Form Field the way you want it, the field can be copied and pasted over and over in the document.
- ¾ **Check Boxes** the default is unchecked
- ¾ **Drop-Down Menus** these will always need to be double-clicked to set the properties. This is where you enter the drop-down choices.
	- o Tip: Add a non-choice like "Choose One" or "Select" to let users know it is a dropdown menu. This lets you know if they skipped it.
- **4.**

Lock the template by clicking on the lock on the Forms Toolbar.

**5**.

Students can save and/or print their completed forms.

## **Bookmarks**

## <span id="page-9-0"></span>**1. Positioning and Naming the Bookmark**

- Find a place in your document you want to be able to jump to.
- Place your cursor by this word or position in the document.
- Go to **Insert Bookmark**
- Name your bookmark

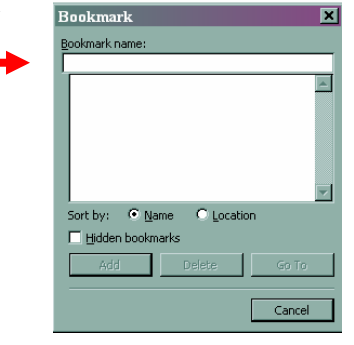

**NOTE:Create a name that connects so it will be easily recognized later.** 

- Click **Add**
- Repeat this process for all the bookmarks you will need.

**NOTE: You can hyperlink a graphic to the bookmark as well. Select the graphic-right click-Hyperlink. Follow the same directions for text.** 

### **2. Hyperlinking the bookmarks**

- Select the text that you want to hyperlink to the bookmark
- **Right click-Hyperlink** (or **Insert-Hyperlink**)
- Click the **Bookmark** button
- Select the correct name of the bookmark you are trying to link to

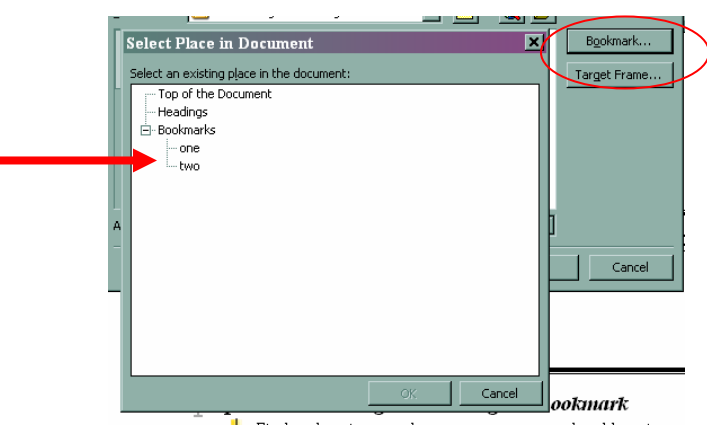

- Click **OK** twice
- You are now bookmarked
- Repeat this as necessary for the rest of the bookmarks in your document.

# Comments in Word

### <span id="page-10-0"></span>**1.**

Create your document. Have the "Reviewing" tool bar visible. **View>Toolbars>Reviewing** 

#### **2.**

Highlight the text/area to have a comment on.

#### **3.**

On the Menu Bar, select **Insert >Comment**.

These comments can show up two ways:

- o As balloons on the right side of the page
- o All comments at the bottom of the page in the Reviewing Pane which also include popup boxes when the mouse is positioned over the highlighted text. To set this option Select **Show>Options>Balloons**

At the bottom of the screen an area to type your comment in will be displayed. Type the instruction, etc.

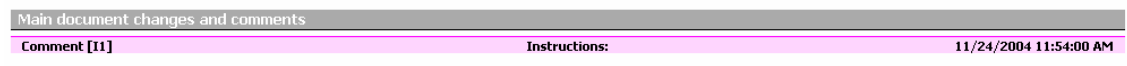

#### **4.**

Click the Reviewing Pane button  $\sqrt{2}$  to close the input comment box. (Or to bring it up again to edit comments)

Notes:

- 1. User information can be changed. From the **Tools** menus, choose **Options**. Click on the **User Info** tab. **Name** of comments can be changed, and **Initials** also.
- 2. Color, formatting and size of rollover boxes can be changed. In the new set of tools, select **Show**, then **Options**.
- 3. If balloons don't show on rollover, check **Tools**, **Options**, **View** tab. Under **Show**, **Screen Tips** should be checked.
- 4. To delete or later edit a comment, put your mouse on the item that is commented about and right click to see other options.

# Embedded Documents

- <span id="page-11-0"></span>1. Click in the document where you want to place the embedded object.
- 2. On the **Insert** menu, click **Object**, and then click the **Create New** tab.
- 3. In the **Object type** box, click the type of object you want to create. This could be a **MS Word** Document PowerPoint or a **WordPad** Document. Note: Only programs that are installed on your computer and that support linked objects and embedded objects appear in the **Object type** box.

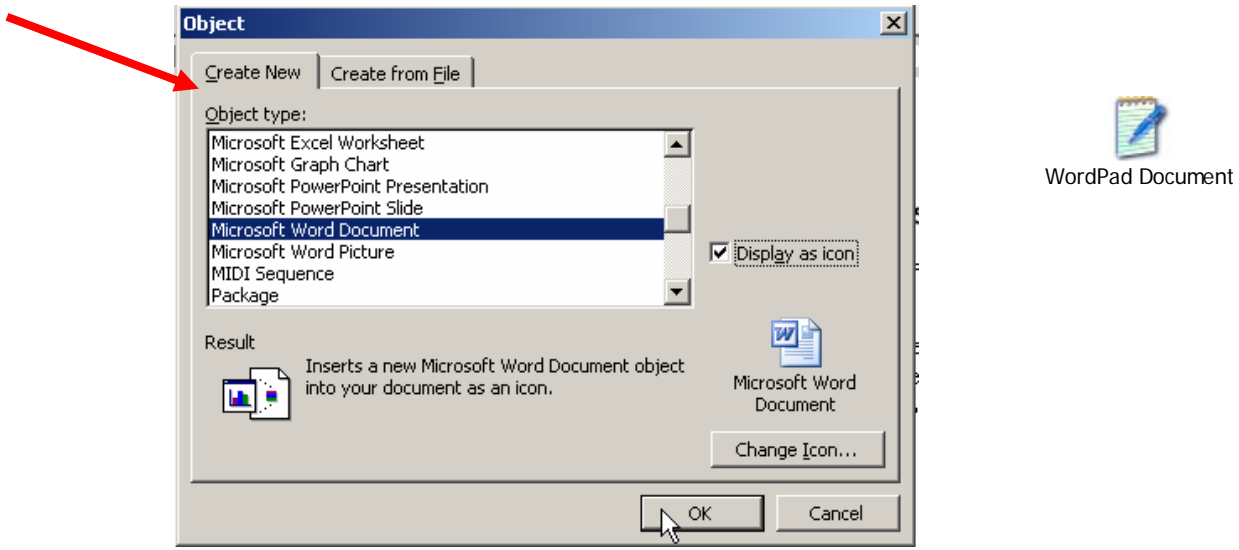

- 4. To display the embedded object as an icon select the **Display as icon** check box.
- 5. Click the **Change Icon** button to select a particular graphic as an icon. There will be a short list displayed, or you can navigate to any file that ends in .exe;.dll; or .ico. There is a good question mark icon on each machine under:
- 6. The caption under the document icon can be changed to be more descriptive or eliminated altogether.
- 7. Click **OK** and that selected new document will open.
- 8. Type in the desired prompt (or leave blank) and close that document with the X in the top right corner.
- 9. The icon will appear within the document.
- 10. The icon can be moved by clicking/holding and dragging.
- o Tip: Once you have set a Text Form Field the way you want it, the field can be copied and pasted over and over in the document.
- ¾ **Check Boxes** the default is unchecked
- ¾ **Drop-Down Menus** these will always need to be double-clicked to set the properties. This is where you enter the drop-down choices.
	- o Tip: Add a non-choice like "Choose One" or "Select" to let users know it is a dropdown menu. This lets you know if they skipped it.
- **4.**

Lock the template by clicking on the lock on the Forms Toolbar.

**5**.

Students can save and/or print their completed forms.

# **Adding Hyperlinks in Word**

#### <span id="page-13-0"></span>**Hyperlink to the Internet**

1. Type, or copy and paste, the Web site address (URL) into the Word. After the URL, press the space bar or the Enter key.

#### **OR**

- 2. If you would like a word, phrase or graphic hyperlinked
	- Type the word or insert the graphic.
	- Select the word, phrase or graphic.
	- Right-click on it and choose **Hyperlink**. (You can also choose Hyperlink from the toolbar or from the Insert menu.)
	- Click the globe button.

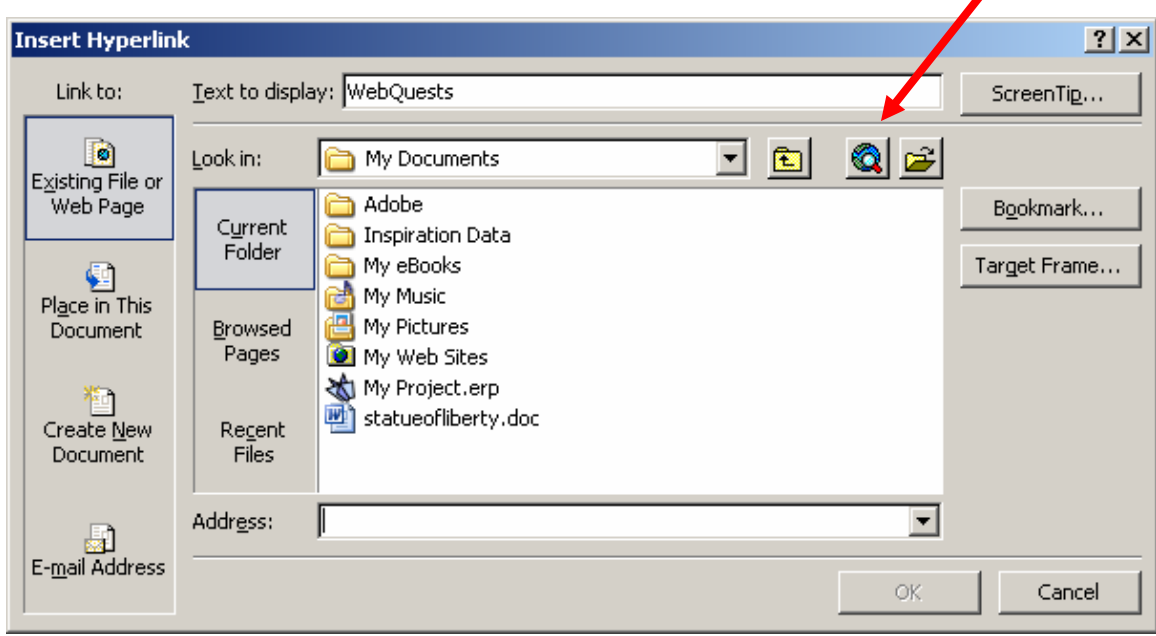

- Navigate to the Web page you want.
- Toggle back to Word (click on it in the bottom task bar). The URL will be listed in the box.
- Click OK.

#### **Hyperlink to a File**

#### **To edit a hyperlink:**

- Right-click on it
- Choose  $Hyperlink >$  Edit  $Hyperlink$
- Change the Address or Text to display

 $\blacktriangleright$ 

- 1. Follow the first 3 steps above.
- 2. Navigate to your file using the "Look in:" drop-down menu
- 3. Double-click on your file.
- 4. Click OK.

Tip: When linking a file to Word or PowerPoint, the additional file(s) must stay located in the same folder. If they are moved, the link may not work.

D. Spring MATR 2/28/2006